### **GEOMETRIE ET TICE AU CYCLE III**

#### **Tutoriel** *GéogébraPrim*

Ce petit tutoriel va vous permettre d'installer et d'utiliser *GéogébraPrim*, adaptation du logiciel gratuit *Géogébra* pour l'école primaire.

Pour l'installation, l'ordinateur doit obligatoirement être connecté à internet. Pour l'utilisation du logiciel par la suite, la connexion à internet n'est plus nécessaire.

## *Installation*

Dans la barre d'adresse de votre navigateur internet (Firefox, Chrome, Explorer…) coller cette adresse :<http://www.geogebra.org/webstart/4.0/GeoGebraPrim.jnlp> puis appuyer sur *entrée.*

Aucune page ne s'affichera mais l'installation va s'effectuer toute seule en quelques minutes et *GéogébraPrim* sera prêt à être utilisé.

Deux problèmes peuvent survenir lors de l'installation :

- Un message d'erreur concernant la reconnaissance du fichier java apparaît. Dans ce cas, télécharger et installer la dernière version de java à cette adresse : <http://www.java.com/fr/download/> puis reprendre l'installation de *GéogébraPrim* depuis le début.
- Un message d'erreur concernant le proxy apparaît. Il faudra donc suspendre le proxy :
	- o Dans Firefox : *Outils* (ou *option*) -> *option* -> *avancé* -> *réseau* -> *paramètres* -> sélectionner *Pas de proxy* puis *OK*.
	- o Dans Chrome : *Options* -> *options avancées* -> *modifier les paramètres du proxy* -> *paramètres réseau* -> décocher *Utiliser un serveur proxy* puis *OK*.
	- o Dans Explorer : *Outils* -> *options internet* -> *connexions* -> *paramètres réseau*
		- -> décocher *Utiliser un serveur proxy* puis *OK*.

Reprendre l'installation de *GéogébraPrim* depuis le début. Après l'installation, remettre le proxy (même démarche et cocher *utiliser un serveur proxy*)

# *Utilisation*

### **Les boutons**

*Flèche* : pour sélectionner et déplacer des objets. Pour faire une sélection multiple, Cliquer en restant appuyé puis tracer un rectangle bleuté de sélection en déplaçant la souris.

- *Croix fléchée* : déplacer la feuille en cliquant dessus.
- $\bullet^{\mathsf{A}}$

 $\mathbb{Z}$ 

 $\bigoplus$ 

*Point* : créer un point en cliquant sur la feuille.

*Milieu* : Cliquer sur 2 points (ou créer 2 points) pour faire apparaître le milieu.

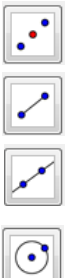

*Segment* : Cliquer sur 2 points (ou créer 2 points) pour faire apparaître le segment.

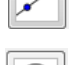

*Droite* : Cliquer sur 2 points (ou créer 2 points) pour faire apparaître la droite

*Cercle* : Cliquer sur 2 points (ou créer 2 points) pour faire apparaître le cercle dont le rayon est le segment construit avec les 2 points.

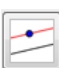

*Droites parallèles* : Cliquer sur un point (ou créer le point) puis cliquer sur une droite (ou un segment) pour faire apparaître la droite parallèle à la première et passant par ce point.

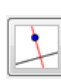

*Droites perpendiculaires* : Cliquer sur un point (ou créer le point) puis cliquer sur une droite (ou un segment) pour faire apparaître la droite perpendiculaire à la première et passant par ce point.

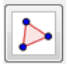

*Polygone* : Cliquer sur les points (ou créer les points) qui seront les sommets du polygone. Attention, il faut recliquer sur le premier point pour fermer la figure.

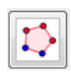

*Polygone régulier* : Cliquer sur 2 points (ou créer 2 points) puis donner le nombre de sommets. Pour modifier le polygone, avec l'outil flèche, cliquer sur un des deux points initiaux et déplacer le.

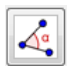

*Angle* : Cliquer sur les 3 points formant l'angle (ou créer 3 points) pour faire apparaître la mesure de l'angle.

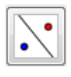

*Symétrie axiale* : Cliquer sur l'objet (ou les objets en sélection multiple) puis sur l'axe de symétrie.

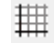

Afficher ou cacher le quadrillage.

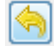

Annule la dernière commande.

### **Les menus**

Pour effacer toute la page :

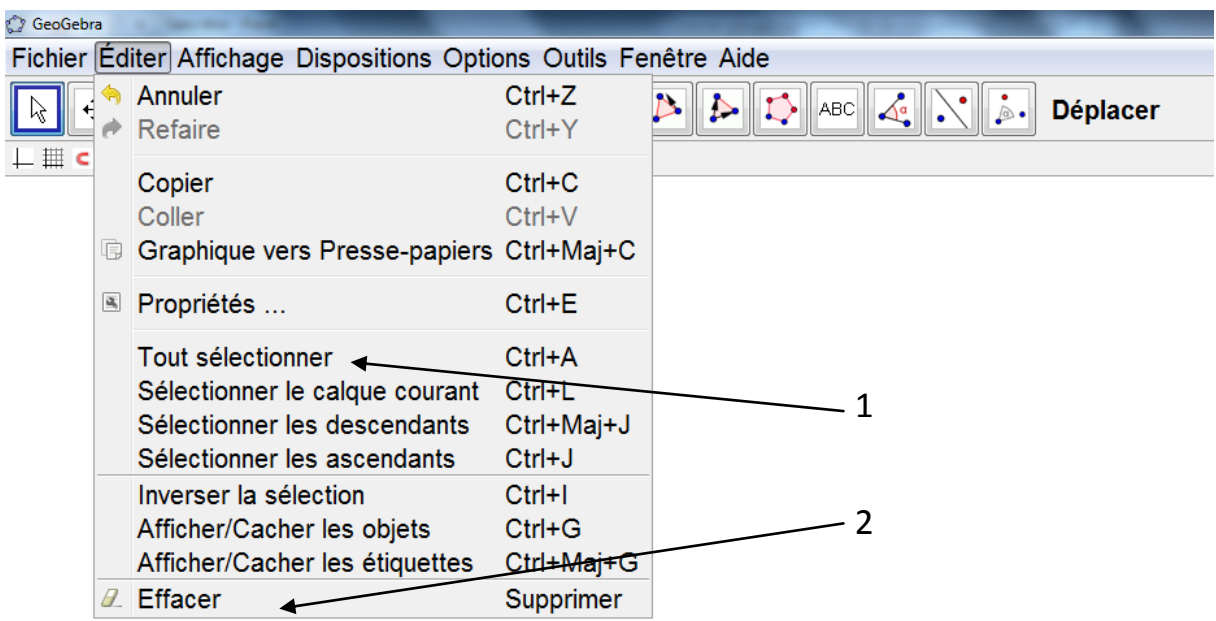

### Le menu Affichage :

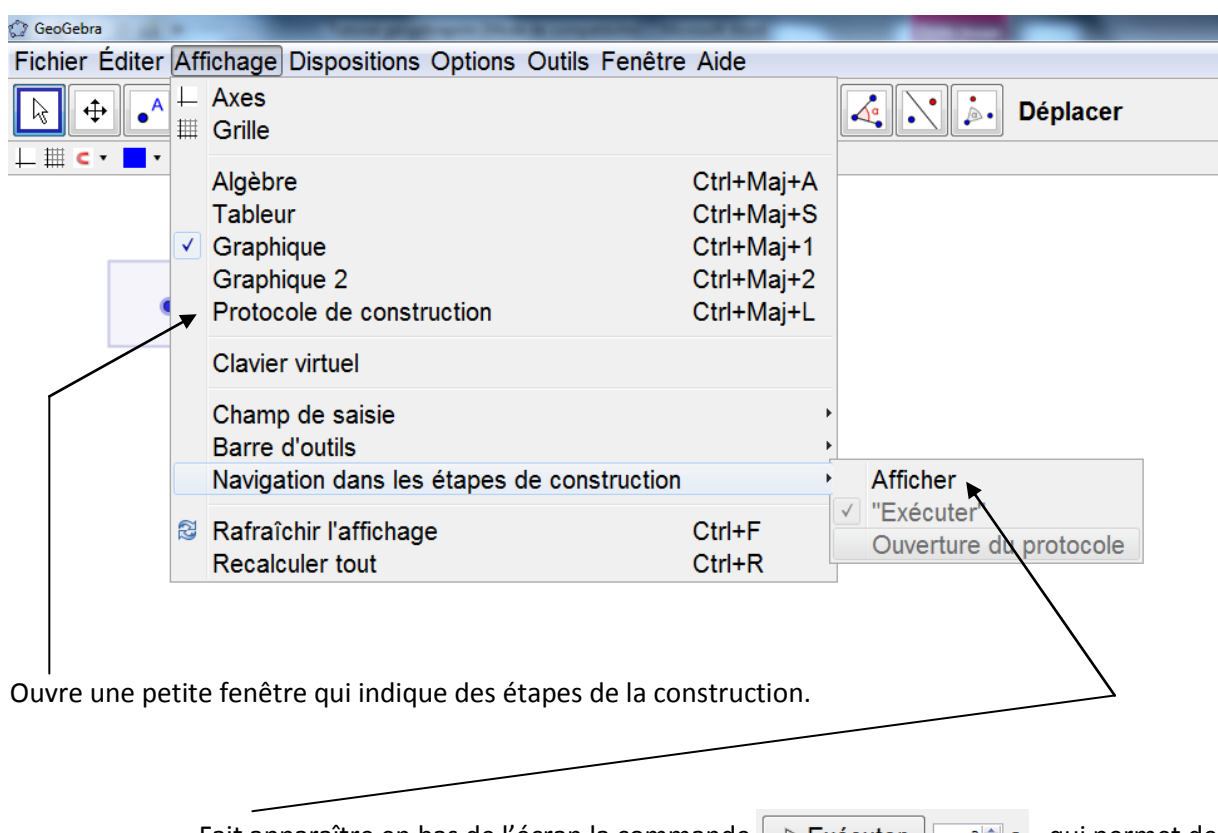

Fait apparaître en bas de l'écran la commande  $\rho \triangleright E$ xécuter  $\rho \mid \rho \triangleq \mathbf{s}$  qui permet de voir le « film » de la construction (à droite la mesure de temps entre deux étapes).

Nom des points

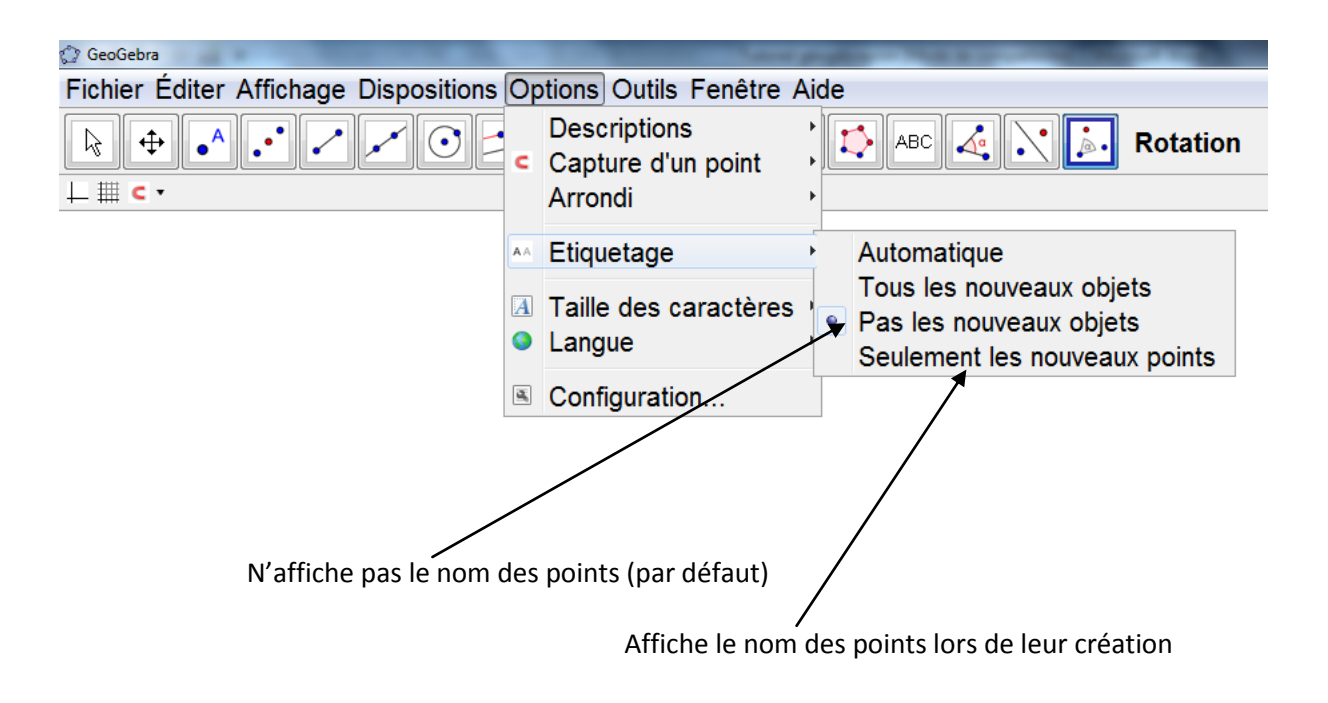

Pour utiliser les figures dans un autre logiciel :

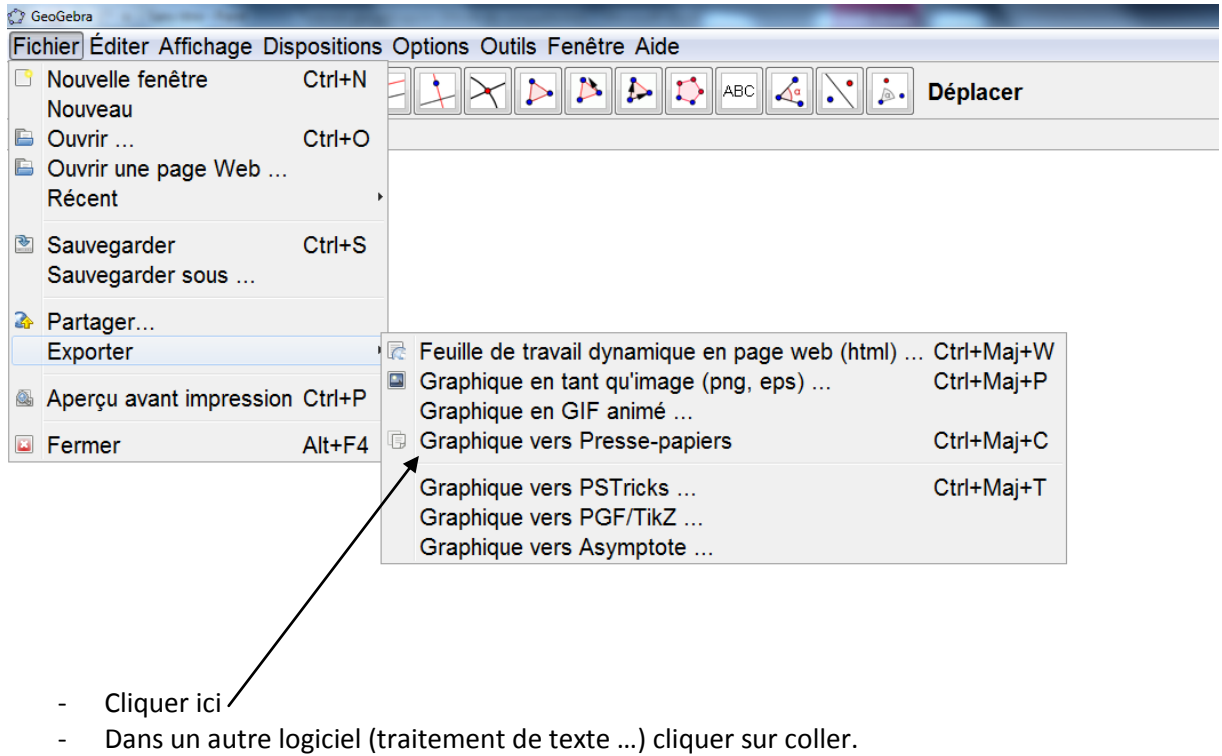